VERSION 1.1 NOVEMBER 2023 702P09189

Xerox® VersaLink® B620 Printer and VersaLink® C620 Color Printer Embedded Web Server Software Upgrade Installation Instructions

Upgrading Software for select Xerox® VersaLink® Products

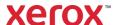

© 2023 Xerox Corporation. All rights reserved. Xerox®, ConnectKey®, and VersaLink® are trademarks of Xerox Corporation in the United States and/or other countries.

Other company trademarks are also acknowledged.

BR39525

Document Version: 1.1 (November 2023)

## Contents

| ® VersaLink® B620 Printer and VersaLink® C620 Color Printer Upgrade Instructions Using the Embed<br>/eb Server |    |
|----------------------------------------------------------------------------------------------------|----|
| Identifying the Software Version                                                                               | 1  |
| Upgrade Procedures                                                                                             | 1  |
| Requirements                                                                                                   | 1  |
| Downloading the Package for Upgrade                                                                            | 2  |
| Enabling Software Upgrades                                                                                     | 2  |
| Installing the Software                                                                                        |    |
| Appendix A: Printing a Configuration Report                                                                    | 5  |
| Appendix B: Clone Files                                                                                        | 6  |
| Creating the Clone File (Optional)                                                                             | 6  |
| Reapplying the Clone File (Optional)                                                                           | 8  |
| Appendix C: Failed Software Upgrade                                                                            | 11 |
| Launch Release Missing                                                                                         | 11 |
| Software File Invalid                                                                                          | 12 |
| View Error via Embedded Web Server                                                                             | 12 |

# Xerox® VersaLink® B620 Printer and VersaLink® C620 Color Printer Upgrade Instructions Using the Embedded Web Server

This document details the software upgrade instructions for the Xerox® VersaLink® B620 Printers and Xerox® VersaLink® C620 Color Printers.

**Note:** To access administrative settings and to perform the software upgrade procedures, system administrator access privileges are required.

## Identifying the Software Version

**Note:** If you do not know the IP address of your printer, you may print a Configuration Report and the IP address of your printer will be listed on it. Refer to Appendix A: Printing a Configuration Report.

1. Access the printer **Embedded Web Server** (EWS) by opening a web browser and entering the IP address or hostname of the printer. If the printer is locked, a login screen appears.

**Note:** The default username for the administrator account is **admin**, and the default administrator password is the device serial number which can be found at the top of the Home page on the Embedded Web Server. The password is **NOT** case sensitive.

- 2. Scroll to the bottom of the printer **Home** page and select **Configuration Report**.
- 3. Select the **Software Versions** link.
- 4. Under **Software Versions**, note the **Device Software**. This is the current software version on your printer.

## Upgrade Procedures

| Software Upgrade<br>Utility<br>(Recommended) | To upgrade your device, it is recommended that you use the Xerox® ConnectKey® Technology Software Upgrade Utility. This utility enables you to use the quick and easy-to-use tool interface to upgrade your device. |
|----------------------------------------------|----------------------------------------------------------------------------------------------------|
| Embedded Web Server<br>Software Upgrade      | If you experience problems with the Software Upgrade Utility, you can upgrade the software manually using the Embedded Web Server for the device.                                                                   |

#### Requirements

Verify the current software version installed on your device. For instructions, refer to Identifying the Software Version. Ensure that the printer is configured and connected to the network.

- 1. Ensure that you have the IP address of the Xerox® VersaLink® Device and can connect to the IP address. To locate the IP address, refer to Appendix A: Printing a Configuration Report.
- 2. Ensure that HTTP is enabled on your VersaLink® Device. For details, refer to the HTTP on the configuration page under **Connectivity > Protocols > HTTP** or *System Administrator Guide* for your device on https://www.xerox.com/office/support.

**Note:** The zip file contains the **Software Upgrade Utility instructions**, **Embedded Web Server Software Upgrade Instructions**, **ckupgrade-XXXXXXXXXXXXI, ar**, **dlm** upgrade file, any associated Web apps to install, and **the software manifest file**. Do not modify the structure or format of the zip file.

## Downloading the Package for Upgrade

To upgrade the device software version manually, use the following instructions.

- 1. At your computer, download the Upgrade Software:
- 2. To locate the software, select the link in the table for the device that you are upgrading.
  - a. To download software to your desktop, click **Accept.**
  - b. **Right-click** the downloaded XeroxVersaLink\_B620\_system-sw#120XXXXXXXXXXXXXXXXXXXX. is file (example), then **extract all** content to the desktop. A new folder is created on the desktop with the same name as the downloaded .zip file.

  - d. Highlight the Xerox VersaLink\_B620 folder (example) and extract files to the to the desktop.

### **Enabling Software Upgrades**

- 1. At your computer, open a Web browser, then type the IP Address of your VersaLink® Device using the format http://A.B.C.D.
- 2. From the menu at the top of the screen, click **Properties.** If you receive a security warning, click the option to continue. If the printer is locked, a login screen appears.

**Note:** The default username for the administrator account is **admin**, and the default administrator password is the device serial number which can be found at the top of the Home page on the Embedded Web Server. The password is **NOT** case sensitive.

- 3. Type the login details for the system administrator. The Configuration Overview page appears.
- 4. In the left navigation pane, click **Security** > **Installation Policies.**
- 5. For Software Upgrade, enable the check box for **Allow Software Upgrades**, then scroll down and click **Apply.**
- 6. To install weblets, enable the check box for **Allow Weblet Installation**.

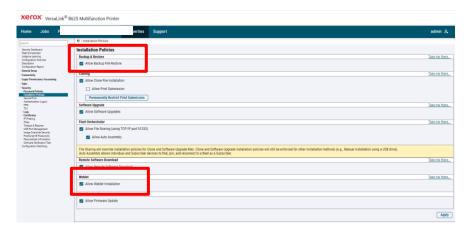

## Installing the Software

**Note:** If you wish to keep a backup of your printer configuration settings, refer to Appendix B: Clone Files. One software file needs to be loaded using this process.

- 1. Load the software upgrade file
  - a. At your computer, open a Web browser, then type the IP Address of your VersaLink® Device using the format http://A.B.C.D.
  - b. From the menu at the top of the page, click **Properties.** If you receive a security warning, click the option to continue. If the printer is locked, a login screen appears.

**Note:** The default username for the administrator account is admin, and the default administrator password is the device serial number which can be found at the top of the Home page on the Embedded Web Server.

- c. Type the login details for the system administrator. The Configuration Overview page appears.
- d. In the left navigation pane, click **Fleet Orchestrator.**
- e. Select Create/Install File, then select Install a File.

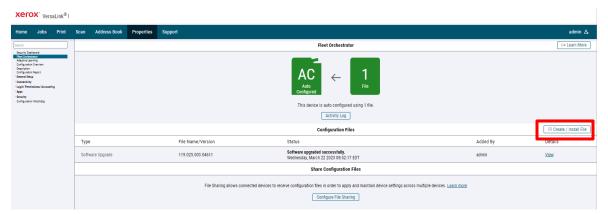

f. Select Software Upgrade File.

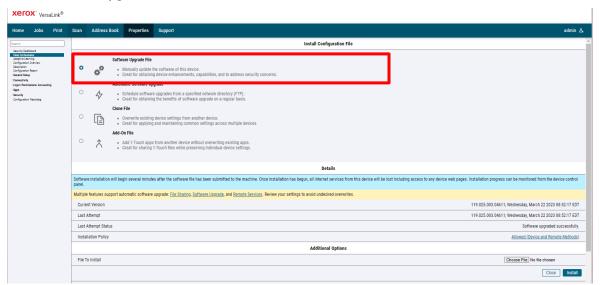

g. Select **Choose file**, then browse to the location where upgrade file is stored and select the software upgrade file. XeroxVersaLink\_B620\_system-sw#120XXXXXXXXXXXXXX...DLM file. (example) Click on **Open** 

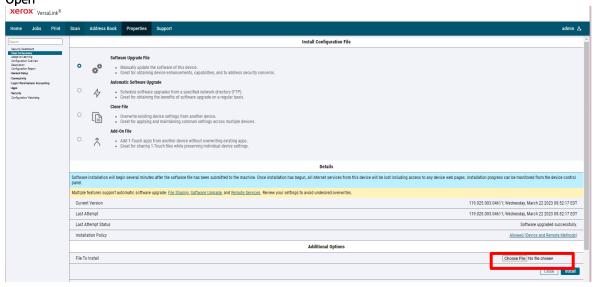

- h. Click Install. A file submission message appears. Click OK. The device restarts automatically.
- i. If the upgrade is successful, continue with the instructions. If the upgrade fails and a failed upgrade report is generated, for further instructions, refer to Appendix C: Failed Software Upgrade.

**Note:** While the file is transferring, do not navigate from the transfer page until the file submission completes.

Software installation begins several minutes after the software file is submitted to the device. After the installation starts, all access to the Embedded Web Server is disabled. You can monitor the installation progress from the device control panel. The software installation process can take approximately 45 minutes to complete.

After the software installation process completes, the device restarts automatically, then the device prints a Software Upgrade Report and a new Configuration Report.

## Appendix A: Printing a Configuration Report

To view the IP address of your printer, print a Configuration Report. Ensure that you print and keep a copy of the Configuration Report for reference until after the firmware update is complete.

- 1. At the printer control panel, touch the **Home** button.
- 2. Touch Device > Information Pages
- 3. Touch **Detailed Configuration Report**, then touch **Print**.
- 4. On the printed configuration report, in the **Software Version** section, check the system software version.

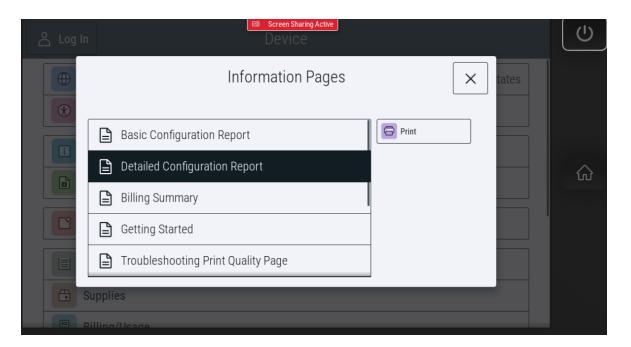

## Appendix B: Clone Files

#### CREATING THE CLONE FILE (OPTIONAL)

- 1. At your computer, open a Web browser, then type the IP Address of your VersaLink® Device using the format http://A.B.C.D.
- 2. From the menu at the top of the screen, click **Properties.** If you receive a security warning, click the option to continue. If the printer is locked, a login screen appears.

**Note:** The default username for the administrator account is **admin**, and the default administrator password is the device serial number which can be found at the top of the Home page on the Embedded Web Server. The password is **NOT** case sensitive.

- 3. Type the login details for the system administrator. The Configuration Overview page appears.
- 4. In the left navigation pane, click **Fleet Orchestrator.**
- 5. To clone all features, click **Create/Install File.**

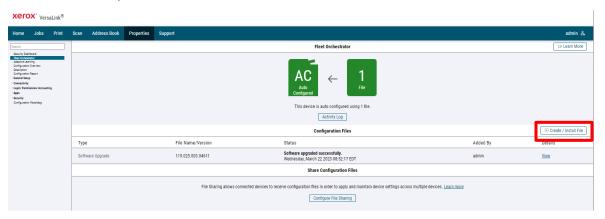

Select Create a file.

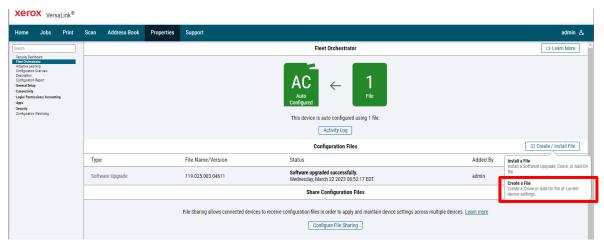

7. Scroll to bottom of the page, then select **Create.** 

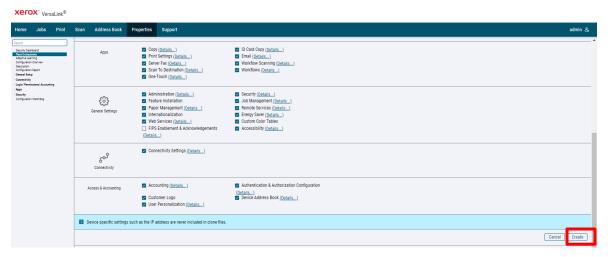

**Note:** When the clone process completes, the following page appears.

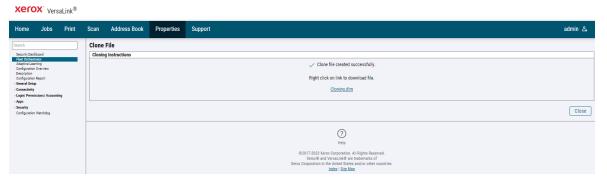

8. Click the **cloning.dlm** hyperlink, then save the .dlm file to your local hard drive.

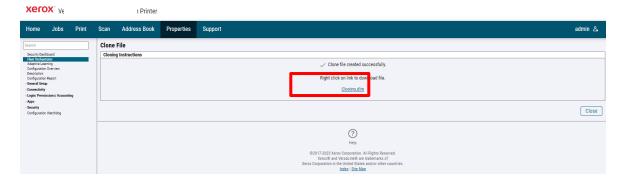

#### REAPPLYING THE CLONE FILE (OPTIONAL)

**Note**: These select VersaLink® Devices will automatically save and restore your settings under most circumstances. If you find that your settings were not retained, then use the following procedure to restore your settings from the clone file that you created in previous steps of these instructions.

- 1. At your computer, open a Web browser, then type the IP Address of your VersaLink® Device using the format http://A.B.C.D.
- 2. From the menu at the top of the page, click **Properties.** If you receive a security warning, click the option to continue. If the printer is locked, a login screen appears.

**Note:** The default username for the administrator account is admin, and the default administrator password is the device serial number which can be found at the top of the Home page on the Embedded Web Server.

- 3. Type the login details for the system administrator. The Configuration Overview page appears.
- 4. In the left navigation pane, click **Fleet Orchestrator.**
- 5. Select Create / Install file.

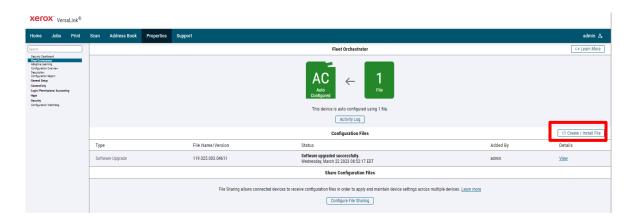

6. Select **Install a file.** 

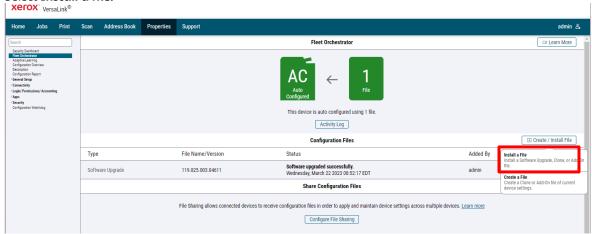

7. Select Clone file.

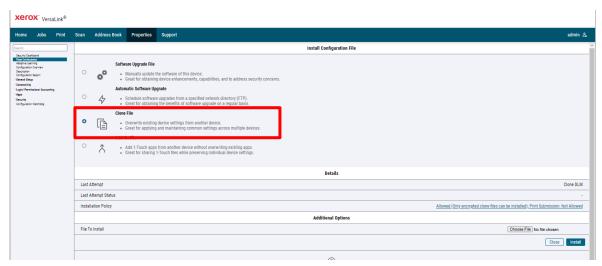

8. Select **Choose file**, then select the previously saved file from your hard drive.

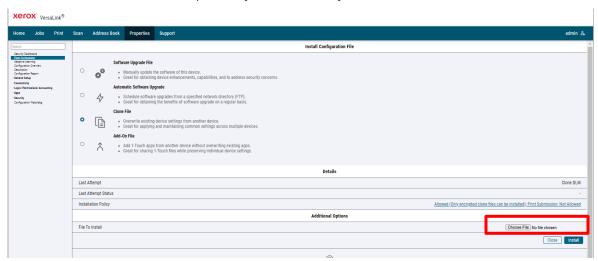

#### 9. Select **Install**.

#### 10. Click **OK**.

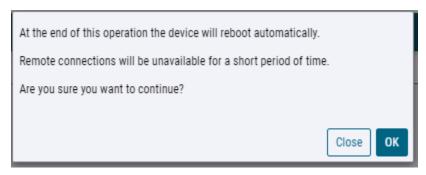

**Note:** The Embedded Web Server is unavailable during clone file installation. When the cloning process completes, the device restarts automatically.

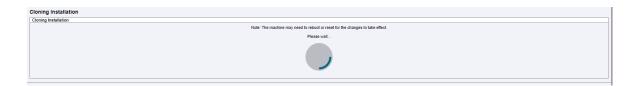

11. To verify that the clone file installed successfully, refresh the browser.

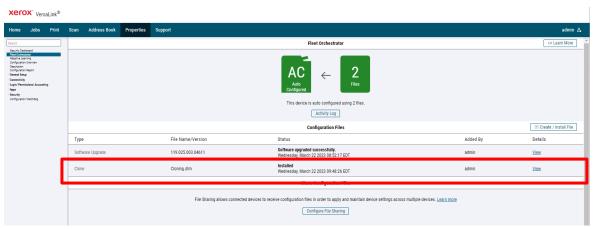

#### Appendix C: Failed Software Upgrade

This section details the process to follow if the software upgrade fails. If any of the following Printed Error Reports are generated, proceed to the following instructions.

#### LAUNCH RELEASE MISSING

- Printed Error Report that shows Launch Release Missing
- Printed Error Report that shows Launch Release Corrupted
- Printed Error Report that shows Launch Release Version Mismatch

Load the Launch DLM Recovery Patch (LDRP) on the device:

| Xerox® Device                        | Recovery Patch | Link           |
|--------------------------------------|----------------|----------------|
| Xerox® VersaLink® B620 Printer       | LDRPB620v1.dlm | LDRPB620v1.zip |
| Xerox® VersaLink® C620 Color Printer | LDRPC620v1.dlm | LDRPC620v1.zip |

- 1. Follow the link in the table. To download the .zip file to the desktop, click **Accept.**
- 2. Double-click the downloaded file, then unzip the contents to the desktop.
- 3. Load the identified patch using the Embedded Web Server.
  - a. At your computer, open a Web browser, then type the IP Address of your VersaLink® Device using the format http://A.B.C.D.
  - b. From the menu at the top of the page, click **Properties**. If you receive a security warning, click to continue. If the printer is locked, a login screen appears.

**Note:** The default username for the administrator account is admin, and the default administrator password is the device serial number which can be found at the top of the Home page on the Embedded Web Server.

- c. Type the login details for the system administrator. The Configuration Overview page appears.
- d. From the left navigation pane, click **Fleet Orchestrator**.
  - Select Create/Install File then select Install a File
  - Click **Browse**, then locate the LDRPB620v2.dlm (example) that was unzipped to the desktop.
  - Select Choose File
  - Select the located file, then click Open.
  - Click **Install**. A file submission message appears. Click **OK**.

**Note:** While the file is transferring, do not navigate from the transfer page until the file submission completes.

- 5. After the installation completes, restart the device.
- 6. Try Software Upgrade again. You do not need to load any patch again.

#### **SOFTWARE FILE INVALID**

If during the upgrade, the Embedded Web Server screen provides an error notification that states that the software file is invalid, check the following:

- 1. Print a Configuration Report and check the Device Software Version.
- 2. Ensure that the correct .zip file was downloaded from Xerox.com. Verify that the correct device and speed configuration was selected.

#### VIEW ERROR VIA EMBEDDED WEB SERVER

If the failed upgrade attempt was done remotely without access to the device, one can view the error using the Embedded Web Server.

- 1. At your computer, open a Web browser, then type the IP Address of your VersaLink® Device using the format http://A.B.C.D.
- 2. From the menu at the top of the page, click **Properties**. If you receive a security warning, click to continue. If the printer is locked, a login screen appears.

Note: The default username for the administrator account is admin, and the default administrator password is the device serial number which can be found at the top of the Home page on the Embedded Web Server.

- 3. Type the login details for the system administrator. The Fleet Orchestrator page appears.
- 4. Click on view. This should detail what the upgrade issue is. In the case shown below the Launch DLM Recovery Patch (LDRP) needed to be loaded first.

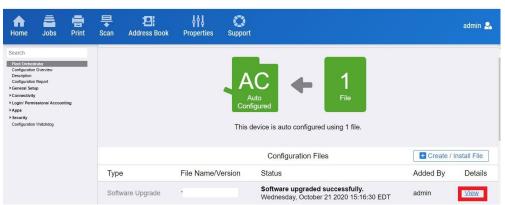

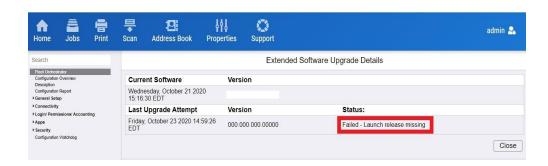